## Creating a vector logo using GIMP

GIMP is a free image manipulation program available from<https://www.gimp.org/>.

Load the GIMP software. The layout may be slightly different depending on which version you are using. To create a logo we can use a pre-set built into the software.

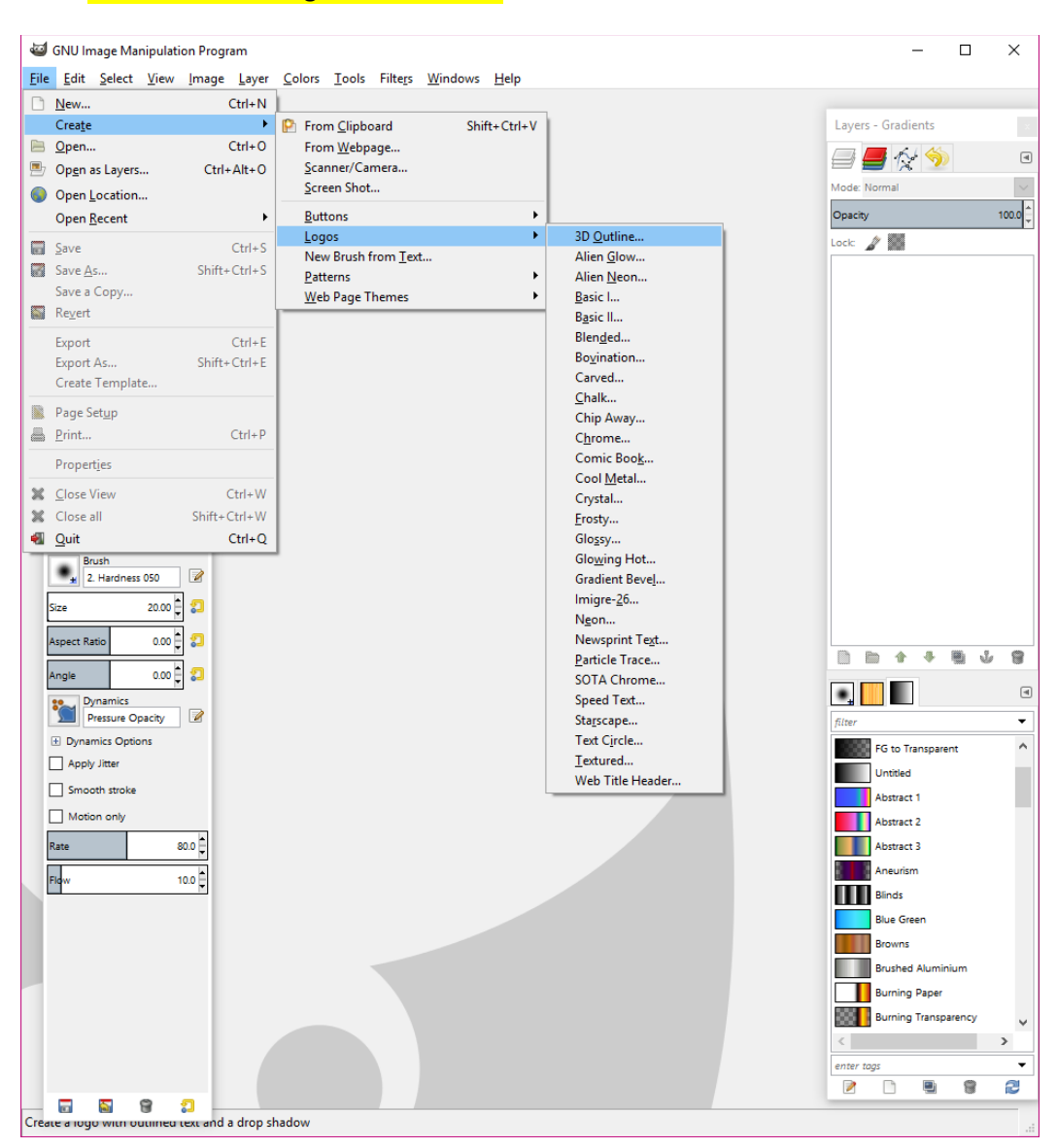

## Click: File -> Create -> Logos -> 3D Outline

You will see this box:

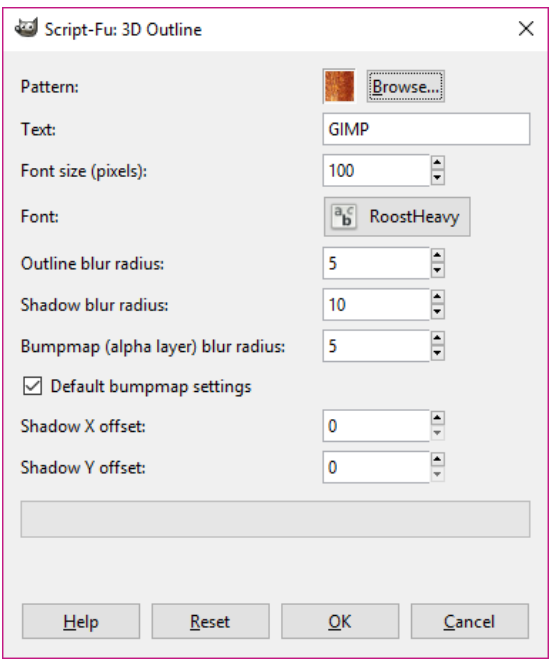

Here you can specify the pattern type for the logo as well as the actual text and other options like the font type.

With the following changes made, we get this outcome:

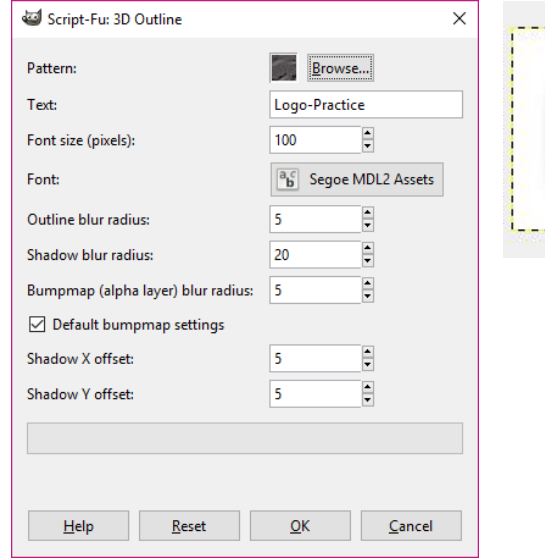

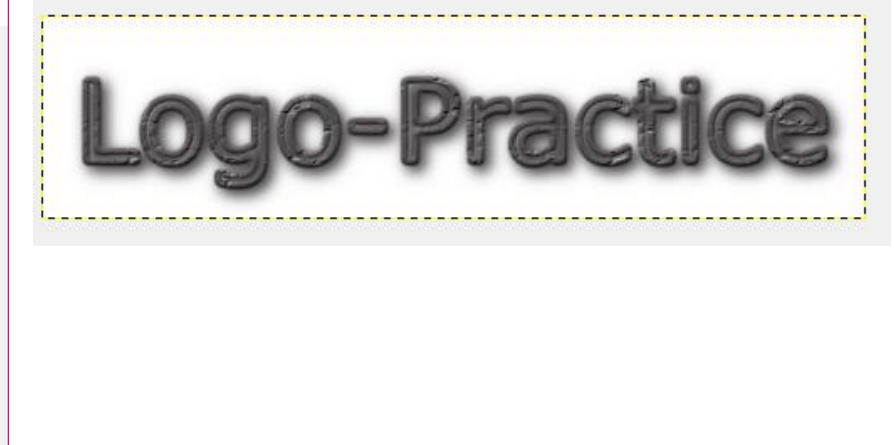

We will now add some additional areas to make this look more like a logo. On the right hand side of the screen is the Layers – Gradients section. You can see the layers added so far to create the logo. We will add another layer to this to add shapes to.

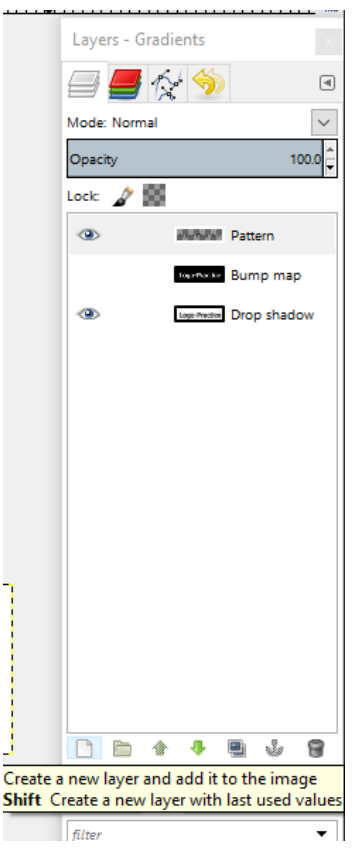

You can leave the new layer settings with the default settings.

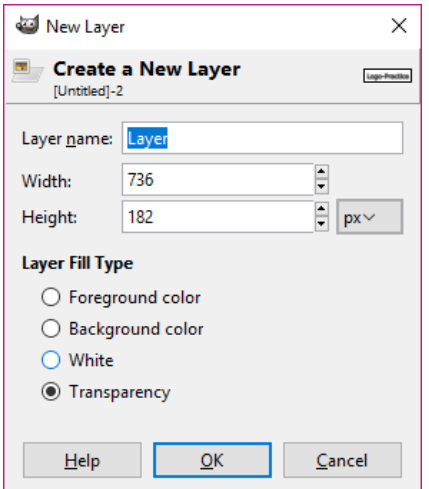

We will drag this new layer to the bottom so it sits behind the text. We will also change the text to not visible to make it easier to work with this layer. To do this, click on the eye icon next to the layers to make them not visible.

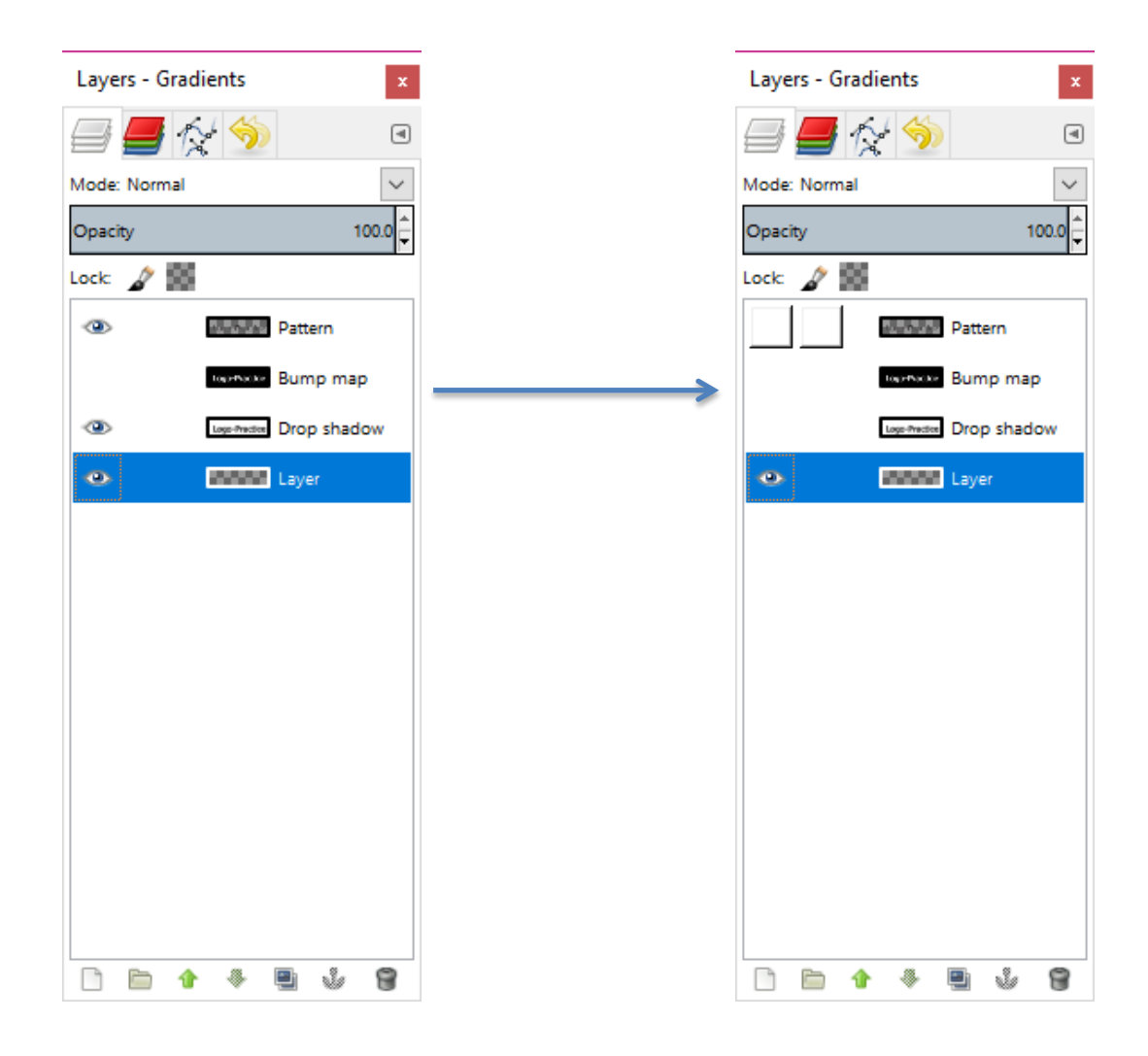

To draw a rectangle click the rectangle select tool from the top left of the Toolbox. This will bring up additional options below. From here you can make additional adjustments. We will select, add to additional selection with rounded corners. You can select fixed aspect ratio is you want a square instead of a rectangle. The last thing to do is to change the colour with the colour picker.

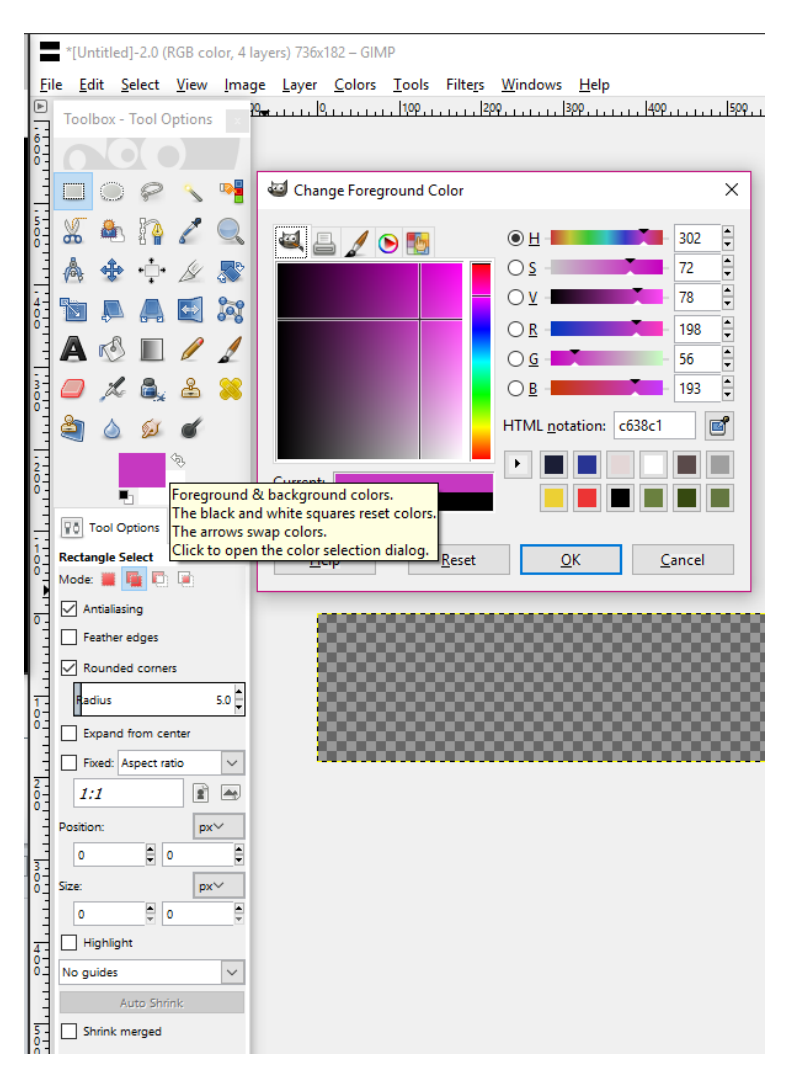

Once you have drawn the rectangle, select the Bucket Fill tool and click in the rectangle to fill it with your chosen colour. If you would rather fill the shape with a pattern you can select pattern fill from the tool options.

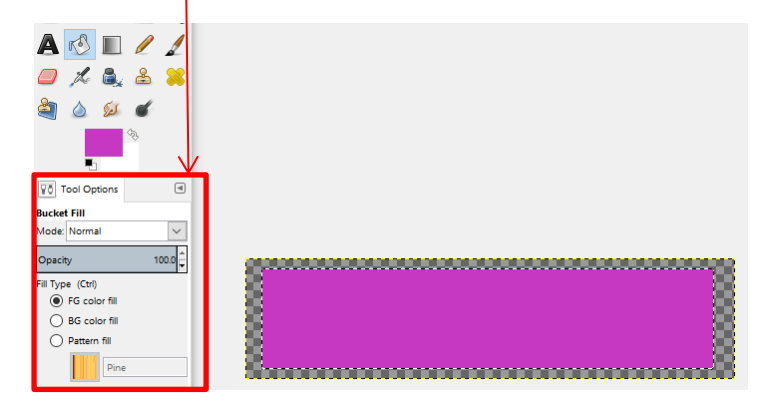

We will now rotate the shape for the background. Click on the rotate tool to do this. Then click on the shape and drag to the angle you would like.

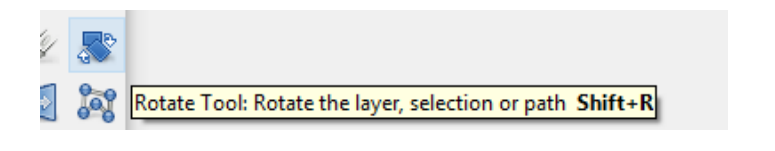

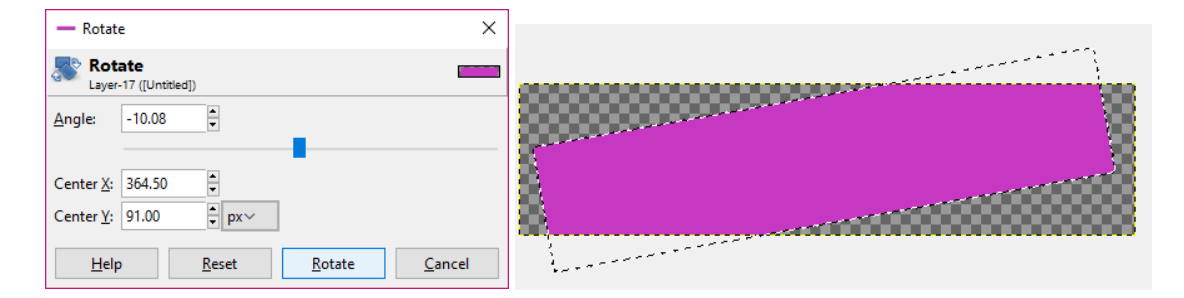

We can add additional effects using the dodge / burn tool or any other tools you would like. You can also change the brush type in the tool options.

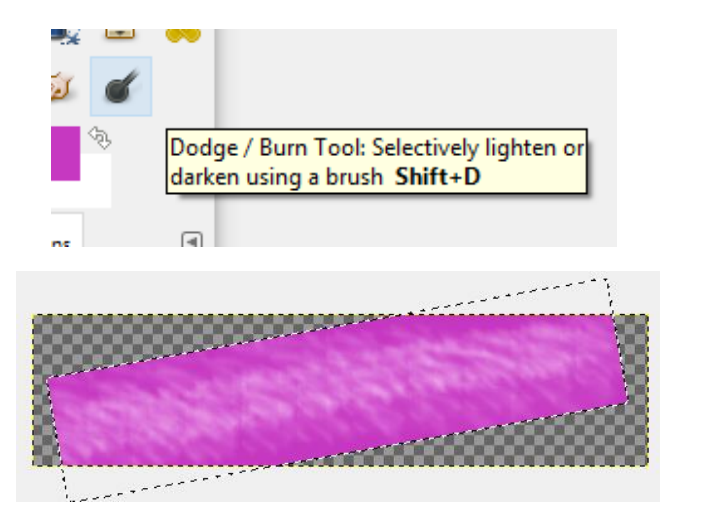

Once you are happy with the result you can make the other layers visible again.

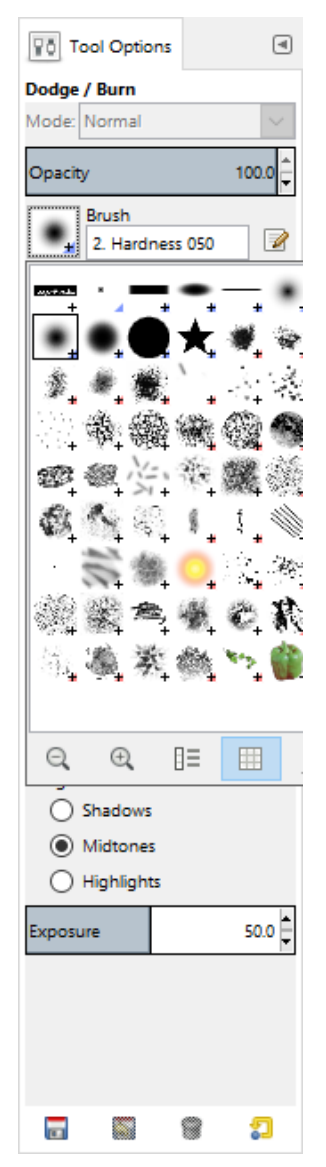

If you fins that the background to you image is white, select the fuzzy select tool and click on the area you want to remove, then click delete.

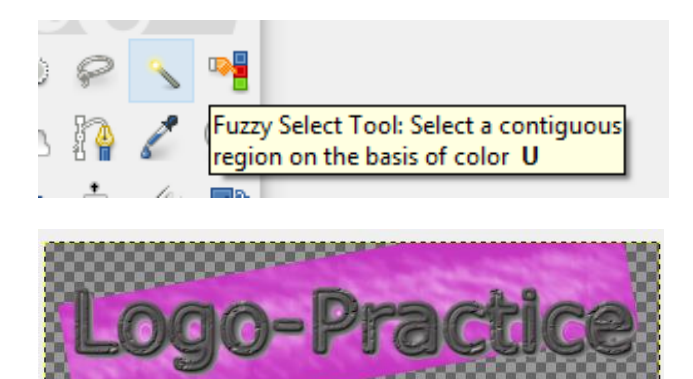

To finally save this as a vector image, select File -> Export -> All export images then EPS, PDF or another vector file format. Select a file format that is compatible with software you have, if you are not sure use PDF. Don't forget to give your image a name.

## EPS options will give you the following:

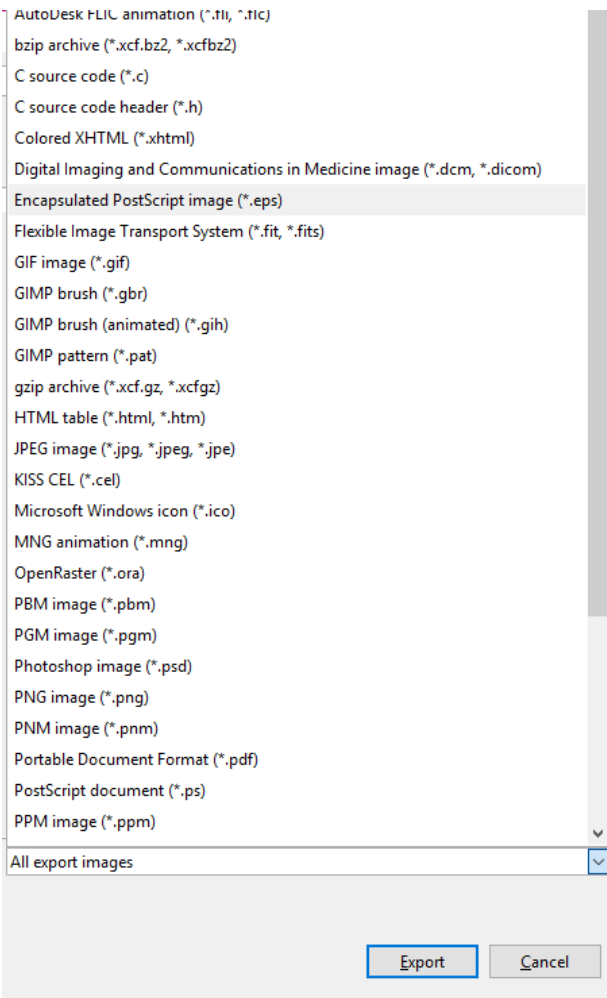

When you click Export you will be presented with the following dialogue box.

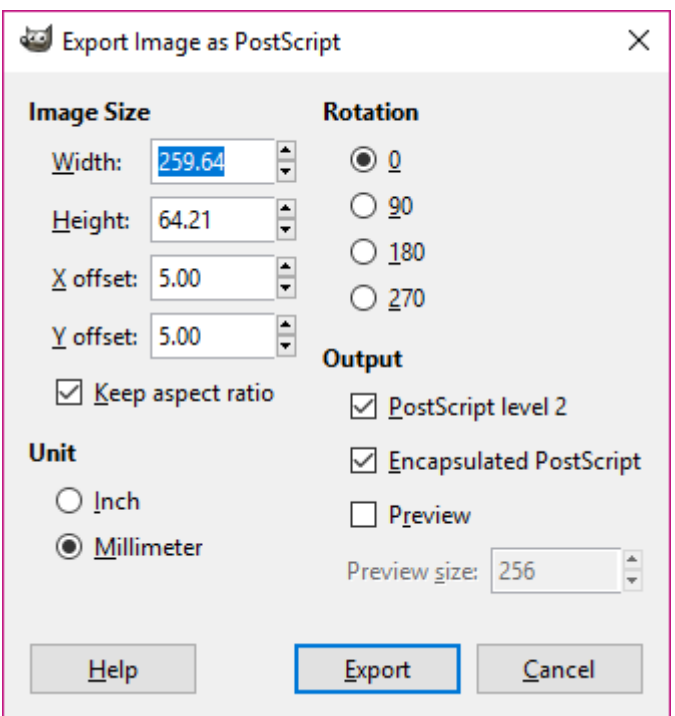

You can keep the default settings and click Export again.

PDF options will give you the following:

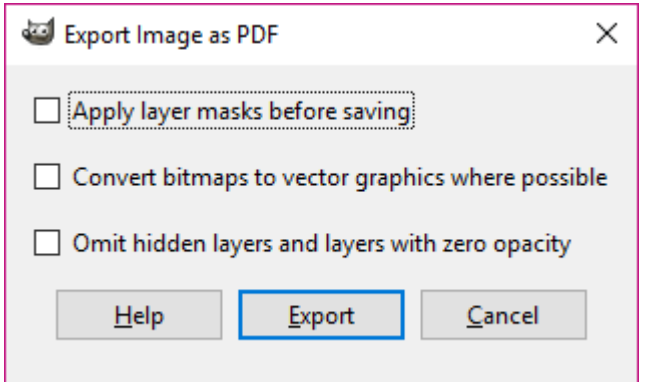

Again you can leave the defaults and click Export.

You have now completed your logo.

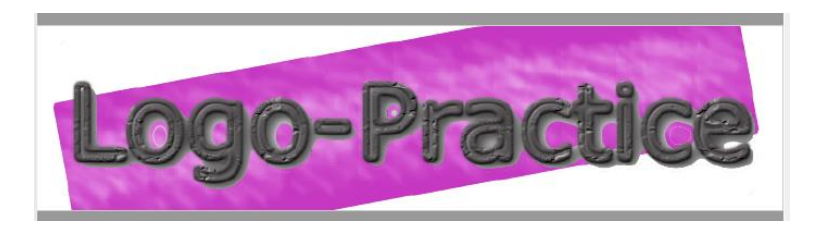